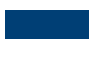

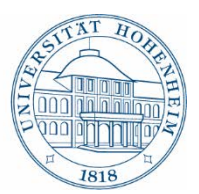

## **Öffnen von Formularen im PDF-Format**

## **1. Chrome:**

Stellen Sie sicher, dass das Standardprogramm zum Öffnen von PDF-Dateien **Adobe Acrobat** (und nicht Acrobat Reader) ist. Diese Einstellung können Sie wie folgt ändern:

Suchen Sie sich eine beliebige PDF-Datei aus >> Rechtsklick auf die PDF-Datei >> Öffnen mit… >> Standardprogramm auswählen >> **Adobe Acrobat** auswählen

In Chrome ist zudem bereits ein PDF-Reader vorinstalliert, in dem die heruntergeladenen PDF-Dokumente automatisch geöffnet werden. Die Nutzung dieses PDF-Readers muss wie folgt deaktiviert werden: Eingabe der URL chrome://plugins/ in die Adressleist >> bei "Chrome PDF Viewer" auf **deaktivieren** klicken

## **2. Internet Explorer:**

Stellen Sie sicher, dass das Standardprogramm zum Öffnen von PDF-Dateien **Adobe Acrobat** (und nicht Acrobat Reader) ist. Diese Einstellung können Sie wie folgt ändern:

Suchen Sie sich eine beliebige PDF-Datei aus >> Rechtsklick auf die PDF-Datei >> Öffnen mit… >> Standardprogramm auswählen >> **Adobe Acrobat** auswählen

Falls die PDF-Datei im Browser nicht automatisch in Adobe Acrobat geöffnet wird, können Sie das Add-on wie folgt aktivieren:

Gehen Sie auf Einstellungen >> Add-Ons verwalten >> Klicken Sie anschließend unter "Anzeigen" auf "Alle Add-Ons" >> Aktivieren Sie Adobe Acrobat

## **3. Firefox:**

Stellen Sie sicher, dass das Standardprogramm zum Öffnen von PDF-Dateien **Adobe Acrobat** (und nicht Acrobat Reader) ist. Diese Einstellung können Sie wie folgt ändern:

Suchen Sie sich eine beliebige PDF-Datei aus >> Rechtsklick auf die PDF-Datei >> Öffnen mit… >> Standardprogramm auswählen >> **Adobe Acrobat** auswählen

Auch in Firefox wird standardmäßig ein PDF-Reader mitgeliefert. Dieser lässt sich wie folgt deaktivieren:

Gehen Sie auf Einstellungen >> Wählen Sie in der linken Leiste den Reiter "Anwendungen" >> Scrollen Sie zu "Portable Document Format (PDF) >> Wählen Sie bei Aktion "**Adobe Acrobat verwenden (Standard)**" aus